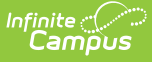

### **Terminal Installation and Configuration**

Last Modified on 03/11/2024 8:46 am CDT

- Install a POS 2.0 [Terminal](http://kb.infinitecampus.com/#install-a-pos-20-terminal) Silent [Install](http://kb.infinitecampus.com/#silent-install)
- [Terminal](http://kb.infinitecampus.com/#terminal-options) Options
- POS Terminal Admin Field [Descriptions](http://kb.infinitecampus.com/#pos-terminal-admin-field-descriptions)
- Find the POS Version on Your [Terminal](http://kb.infinitecampus.com/#find-the-pos-version-on-your-terminal)
- Laptop and Tablet Display [Settings](http://kb.infinitecampus.com/#laptop-and-tablet-display-settings)
- [Uninstalling](http://kb.infinitecampus.com/#uninstalling-the-terminal) the Terminal

This article is continually updated as new information becomes available.

### **Before You Begin**

The POS 2.0 installation is a "per-user" installation instead of a "per-machine" installation like it was in POS 1.0. We made this change so that approval from a Windows administrator is not required to install future updates.

Previously, in POS 1.0, cashiers were required to provide an administrator's username and password during the Point of Sale's automatic update process. The new "per-user" installation and updates no longer require admin approval. This means a POS cashier won't be prompted for an admin username and password after an automatic update is downloaded. Instead, the update installs silently between closing and opening POS 2.0 on the terminal.

Data configured in the POS [Terminal](http://kb.infinitecampus.com/#pos-terminal-admin-field-descriptions) Admin is shared between users on the same terminal. The first user to install POS 2.0 on the terminal must use the POS Terminal Admin to set specific options and load data onto the terminal. Subsequent users do not need to use the POS Terminal Admin to change options or reload data after installing. Any changes made in the POS Terminal Admin will affect all users on the terminal.

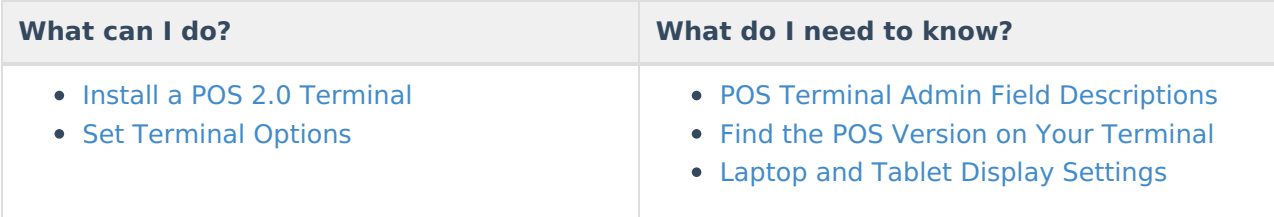

# **Install a POS 2.0 Terminal**

1. Navigate to your Infinite Campus logon page and copy the URL for use in the **Campus Login URL** field on the POS Terminal Admin. The POS Terminal Admin will be available after you complete the terminal installation steps.

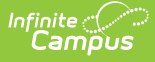

- 2. Log onto Campus and navigate to Point of Sale/Food Service > Administration > Terminals.
- 3. Select a unique POS 2.0 terminal.
- 4. Click the **Install Terminal Enhanced** button.

|                                                  | <b>New</b><br><b>Delete</b><br><b>Save</b> | $er{int}$              | <b>Print All</b> |                            | <b>Install Terminal</b>                                                                                   | <b>Install Terminal Enhanced</b>                          |                                          |
|--------------------------------------------------|--------------------------------------------|------------------------|------------------|----------------------------|----------------------------------------------------------------------------------------------------|-----------------------------------------------------------|------------------------------------------|
| <b>Terminal Detail</b><br><b>Terminal Editor</b> |                                            |                        |                  |                            |                                                                                                    |                                                           |                                          |
| <b>Name</b>                                      |                                            | <b>Last IP Address</b> | Events           | <b>Responses</b>           | *Name                                                                                                    |                                                           | <b>Active</b><br>$\overline{\mathbf{v}}$ |
|                                                  | $O$ AES-1                                  |                        | 6798             | $\mathbf 0$                | <b>CM</b>                                                                                                 |                                                           |                                          |
|                                                  | Arthur Elem                                |                        |                  | 79<br>$\Omega$             | School                                                                                                    |                                                           |                                          |
|                                                  | <b>CAFETERIA SERVE</b>                     |                        |                  | $\bf{0}$<br>$\mathbf{0}$   | Carter Middle                                                                                             | <b>Arthur Elementary</b>                                  |                                          |
|                                                  | CLASS SERVE                                |                        |                  | $\mathbf{0}$<br>$\theta$   |                                                                                                    | <b>Cleveland Elementary</b>                               |                                          |
|                                                  | $O$ $CM$                                   | 10.26.246.103          |                  | $\overline{0}$<br>$\bf{0}$ |                                                                                                    | <b>Clinton Secondary</b><br><b>Fillmore Middle School</b> |                                          |
|                                                  | $O$ CM-2                                   | 10.26.245.89           | 1460             |                            | $\ddot{\mathbf{0}}$<br><b>Harrison High</b><br><b>Jackson High School</b><br>$\theta$<br>Jefferson Middle |                                                           |                                          |
|                                                  | $O$ CS-1                                   | 10 200 60 200          |                  | $\Omega$                   |                                                                                                    |                                                           |                                          |
|                                                  | $Q$ HHS-1                                  |                        | 32532            | $\Omega$                   | <b>Lincoln Elementary</b><br>McKinley Elementary School                                                   |                                                           |                                          |
|                                                  | $O$ POS-1                                  | 10 26 246 168          | 61886            | 443                        | Monroe High                                                                                               |                                                           |                                          |
|                                                  | <b>G</b> SERVER                            |                        |                  | $\bf{0}$<br>$\Omega$       |                                                                                                    | Pierce Junior High<br><b>Polk Middle School</b>           |                                          |
|                                                  | $O$ VBHS-1                                 |                        |                  | $\bf{0}$<br>$\Omega$       | Taylor K-8                                                                                                |                                                           |                                          |
|                                                  |                                            |                        |                  |                            |                                                                                                    |                                                           |                                          |

**Result:** Campus downloads the *Campus Point of Sale Setup 2.x.x* file to your terminal.

Open the *Campus Point of Sale Setup 2.x.x.exe* file.

**Result**: The POS Terminal Admin screen displays.

If a "Windows protected your PC" message displays, click More Info > Run Anyway. If a Windows Defender Firewall message displays, click the *Allow Access* button. You may need to allow POS to run with other firewall or anti-virus software.

### **Silent Install**

1. Districts wanting to perform a silent install may add ""/S" to the .exe. file in Command Prompt. This will bypass all prompts, pop-ups and error messaging so they can mass install terminals.

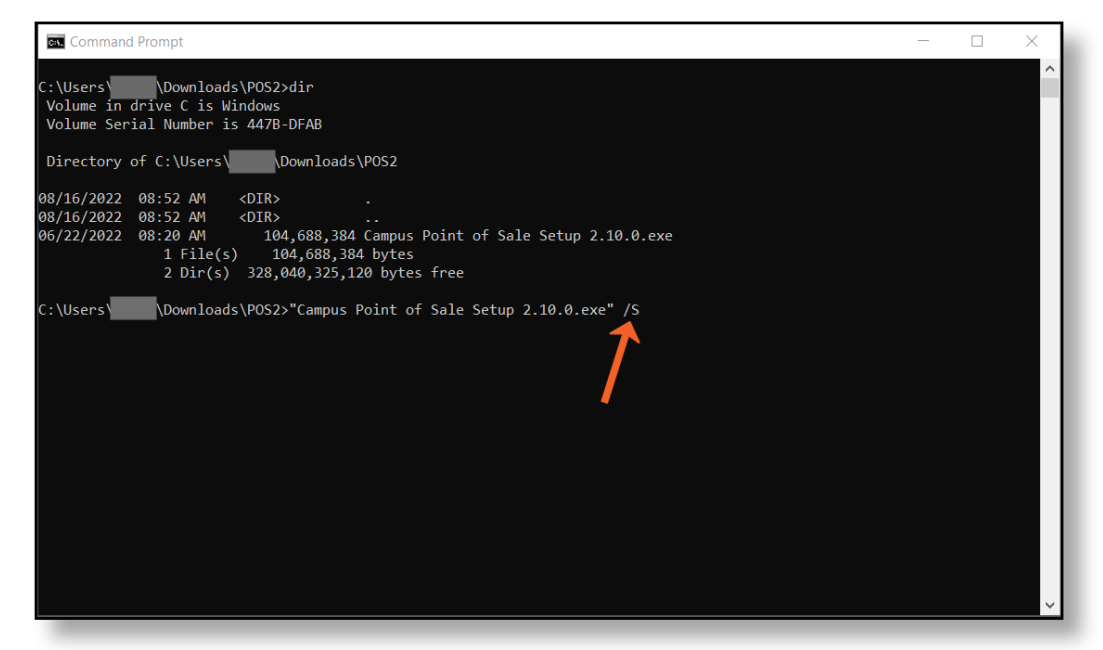

2. Terminal options need to be set for each terminal by opening the Point of Sale software.

# **Terminal Options**

#### Click here to expand...

Use the field descriptions found below in the POS Terminal Admin Field [Descriptions](http://kb.infinitecampus.com/#pos-terminal-admin-field-descriptions) to set specific options and load data onto your terminal.

Be sure to change the **[Admin](http://kb.infinitecampus.com/#admin-pin) PIN** before you close the POS Terminal Admin.

# **POS Terminal Admin Field Descriptions**

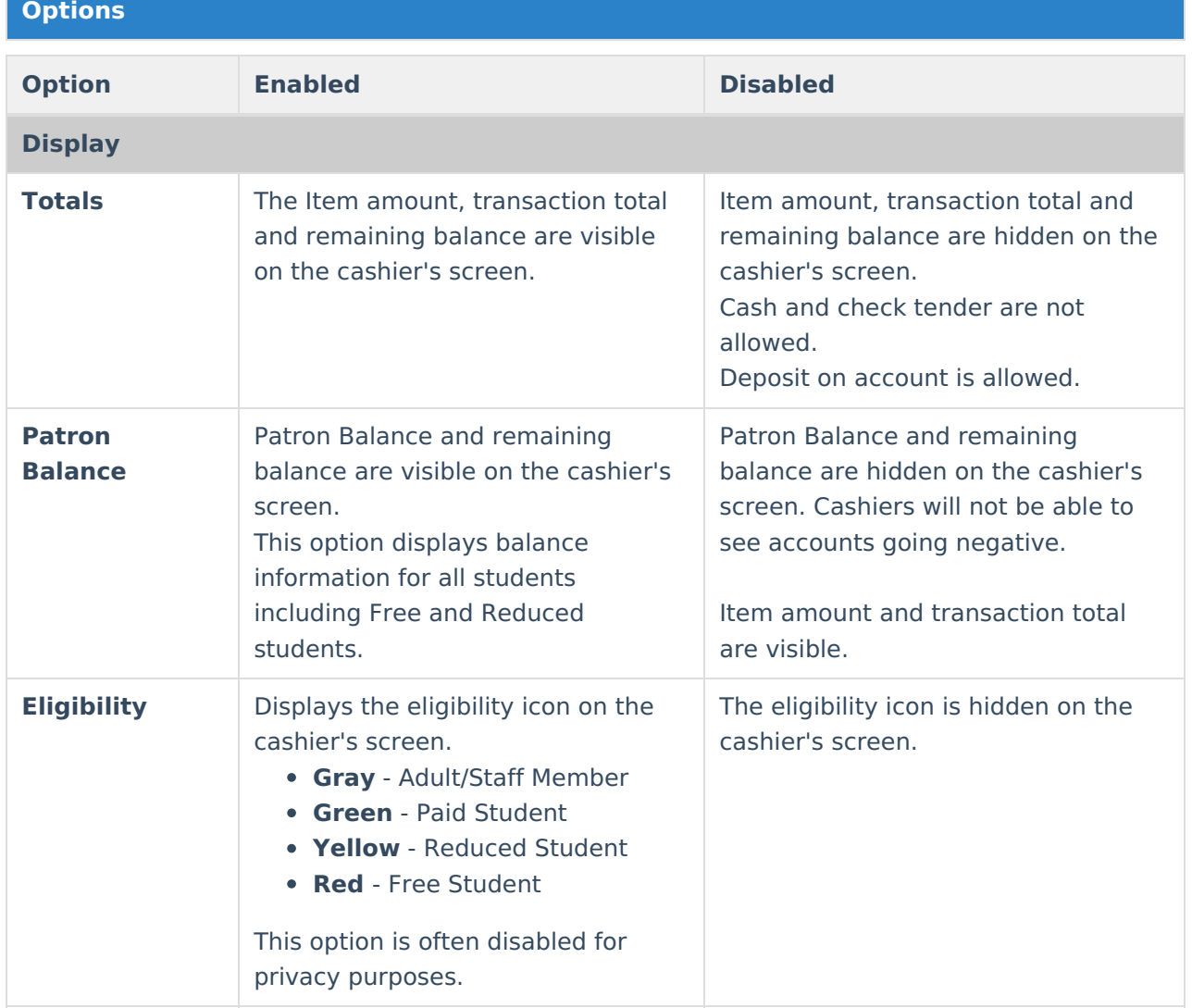

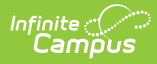

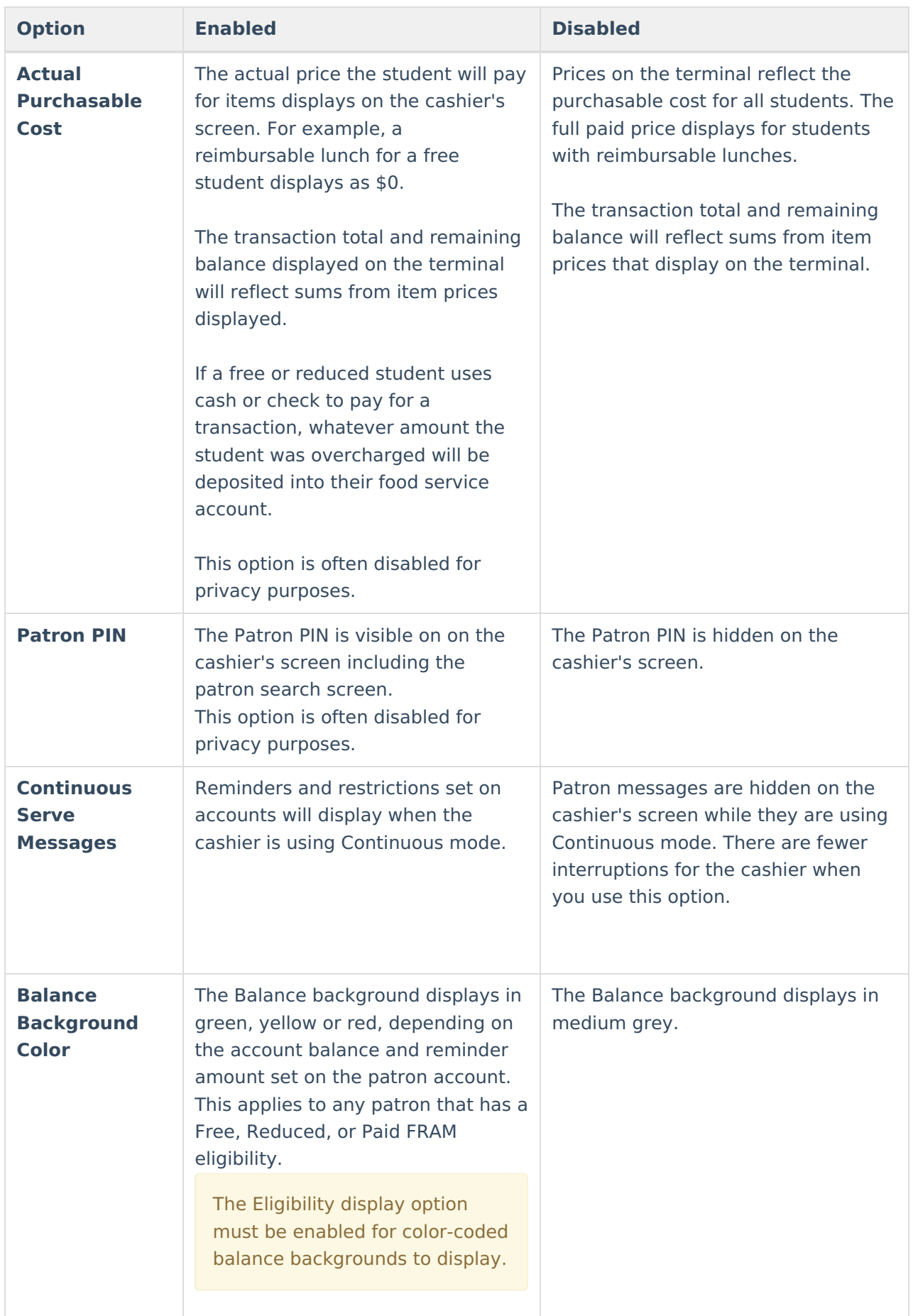

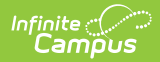

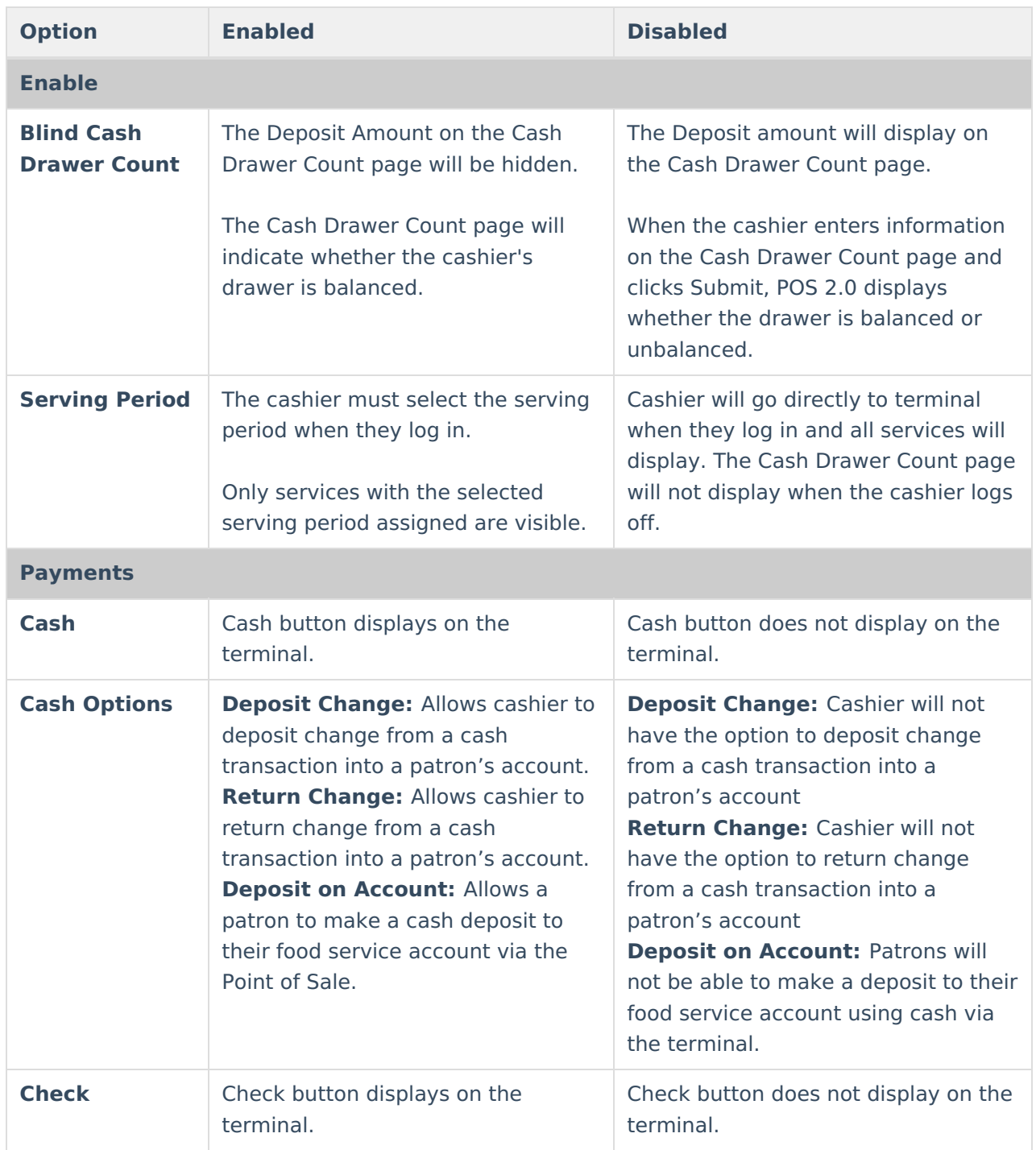

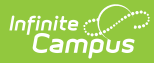

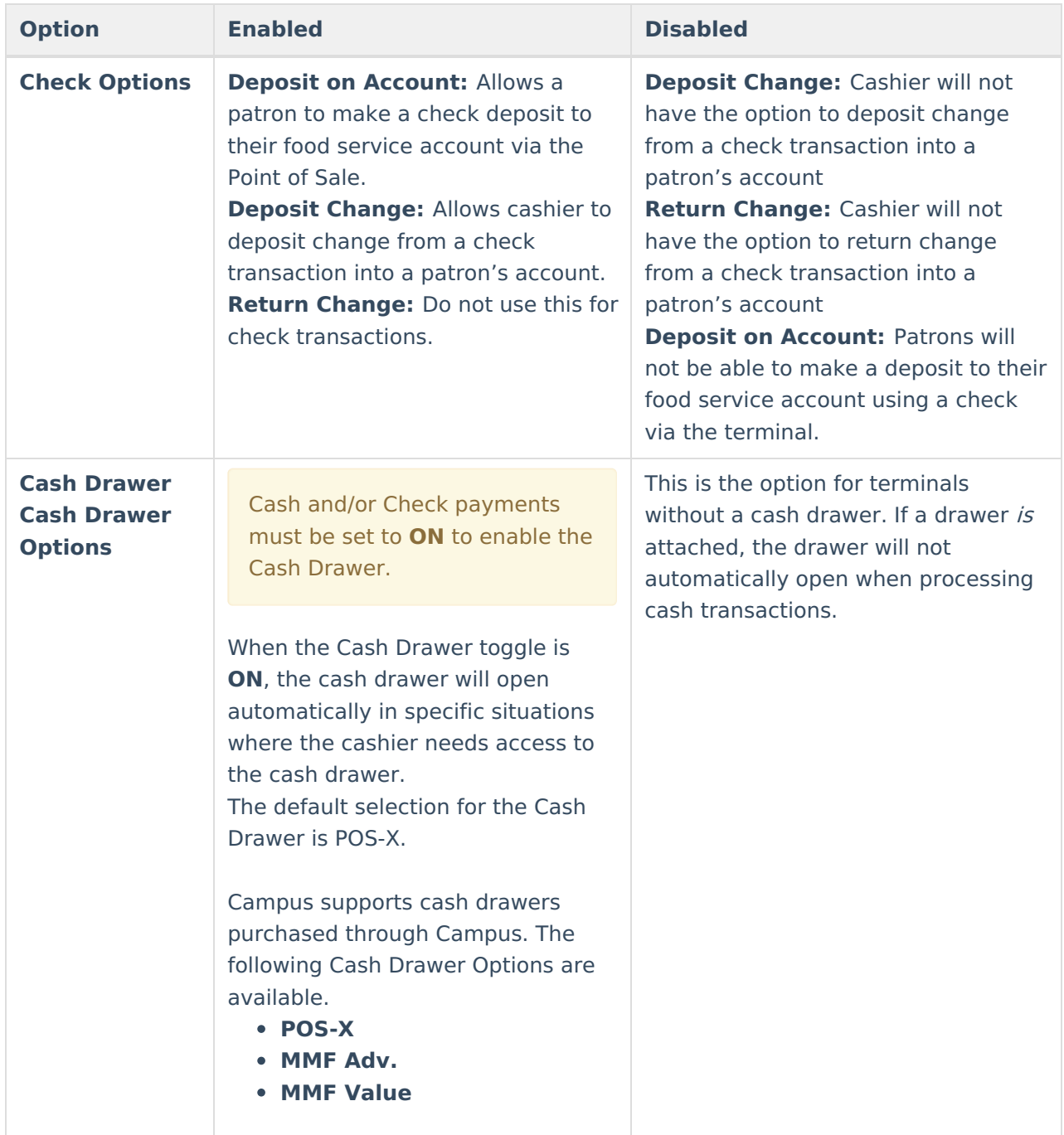

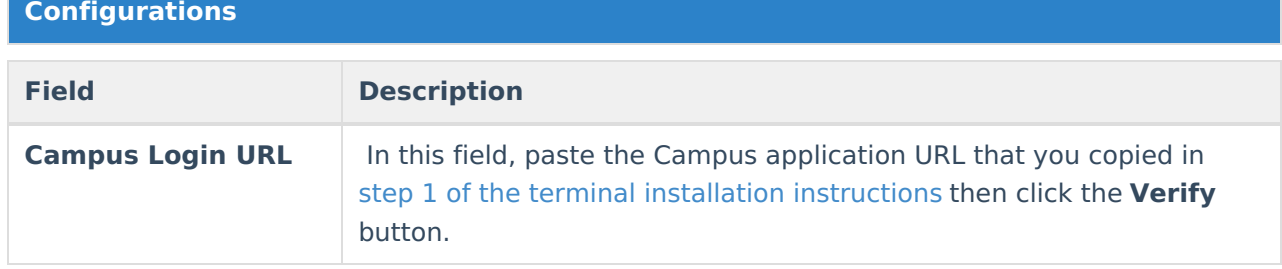

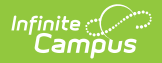

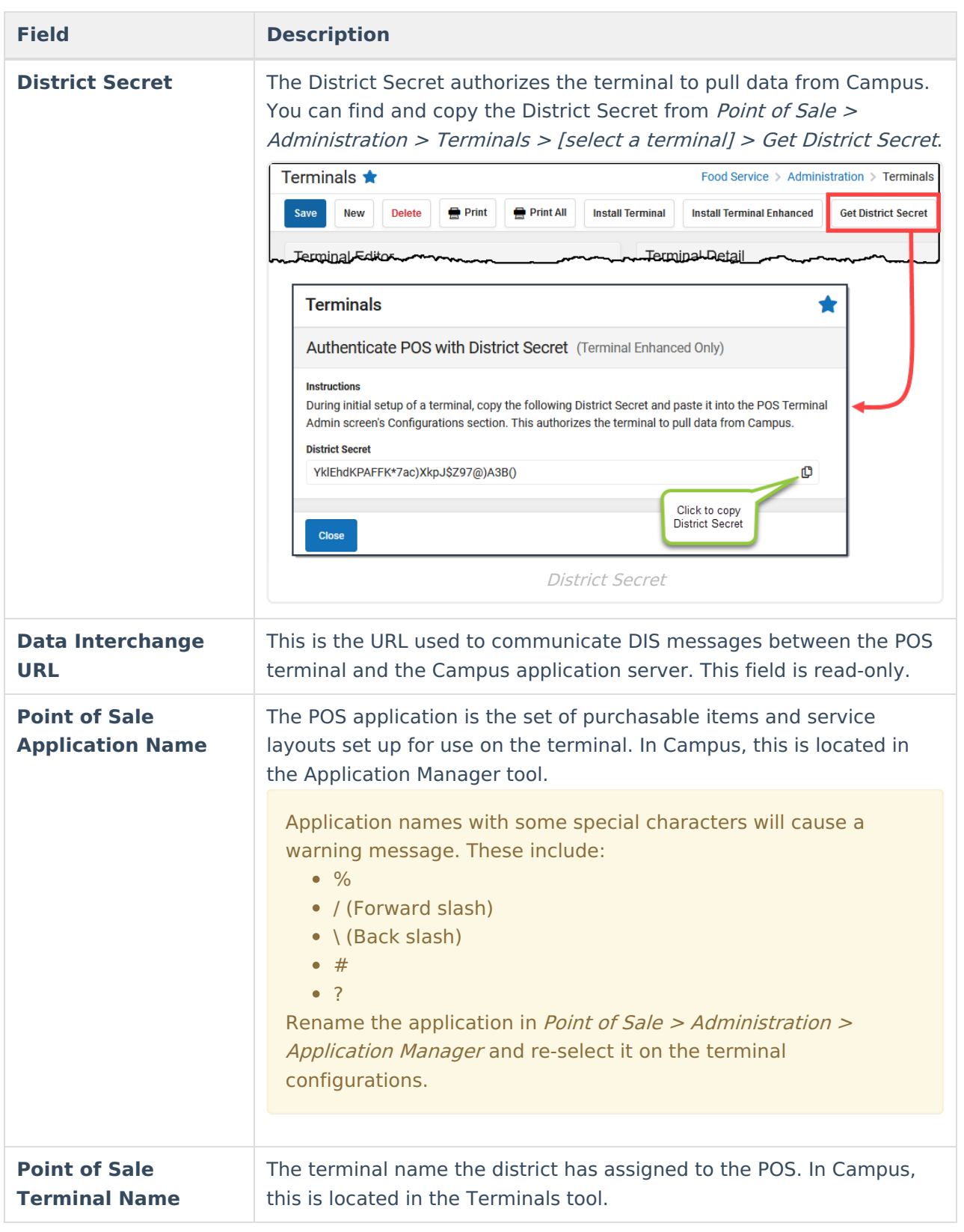

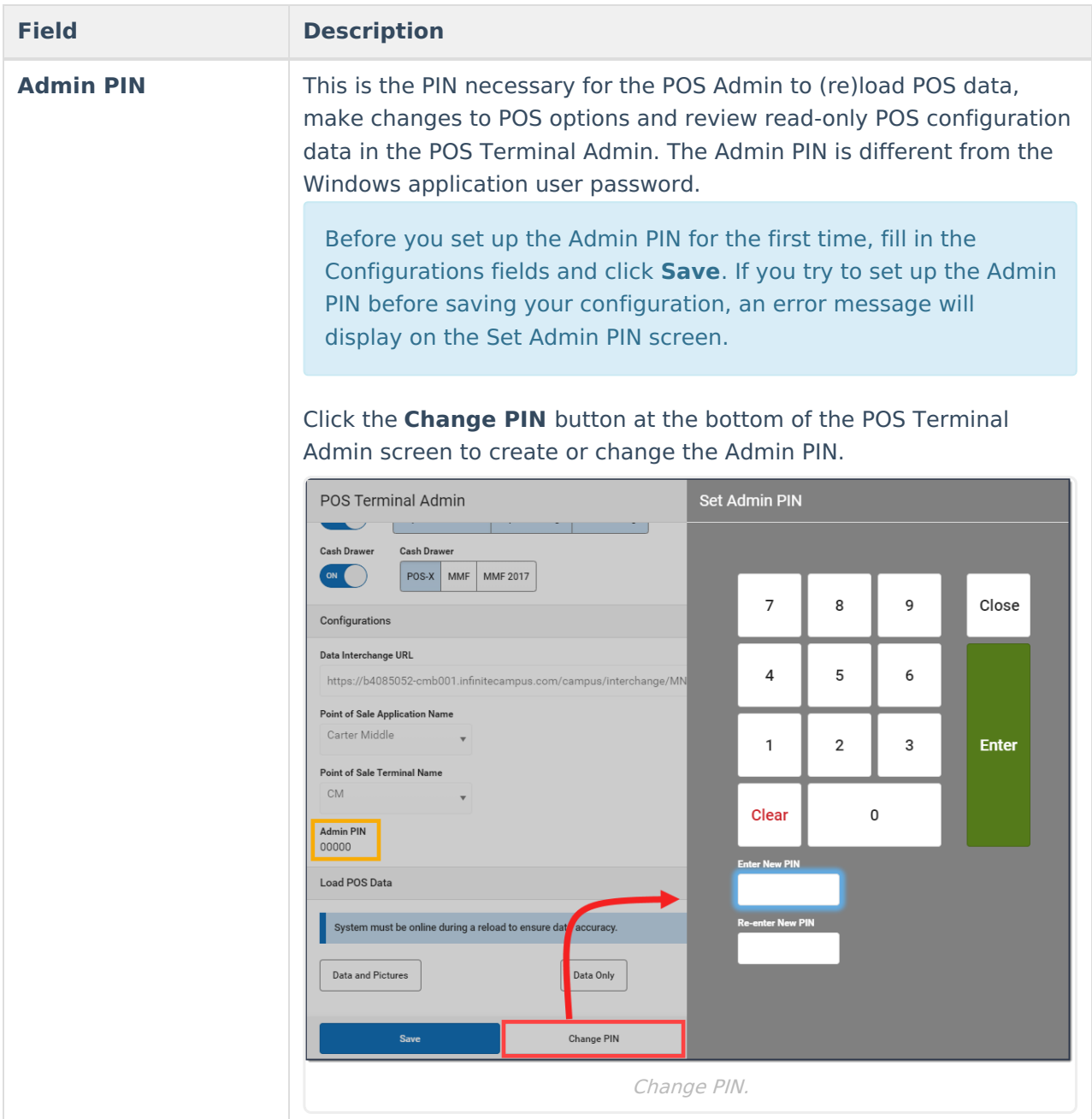

#### **Load POS Data**

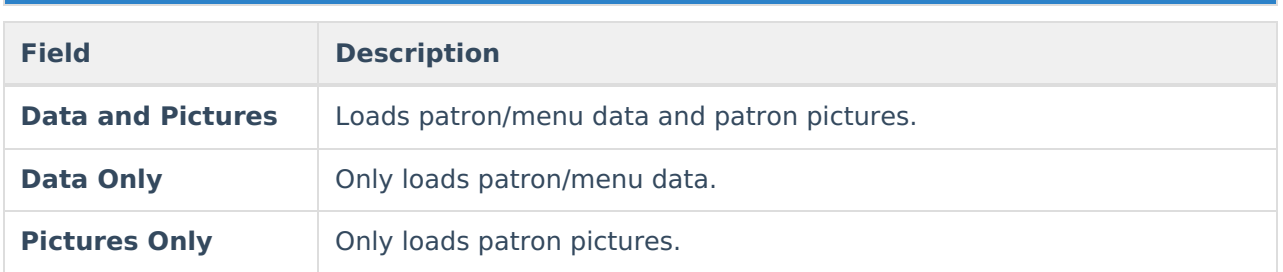

# **Find the POS Version on Your Terminal**

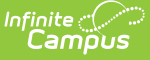

To find out which version of Point of Sale your terminal is running, open the Campus Point of Sale tool. The version of Point of Sale that your terminal is running displays in the upper right-hand corner of the login screen.

If you recently re-installed the terminal, the version number will update after you close and reopen the Campus Point of Sale tool.

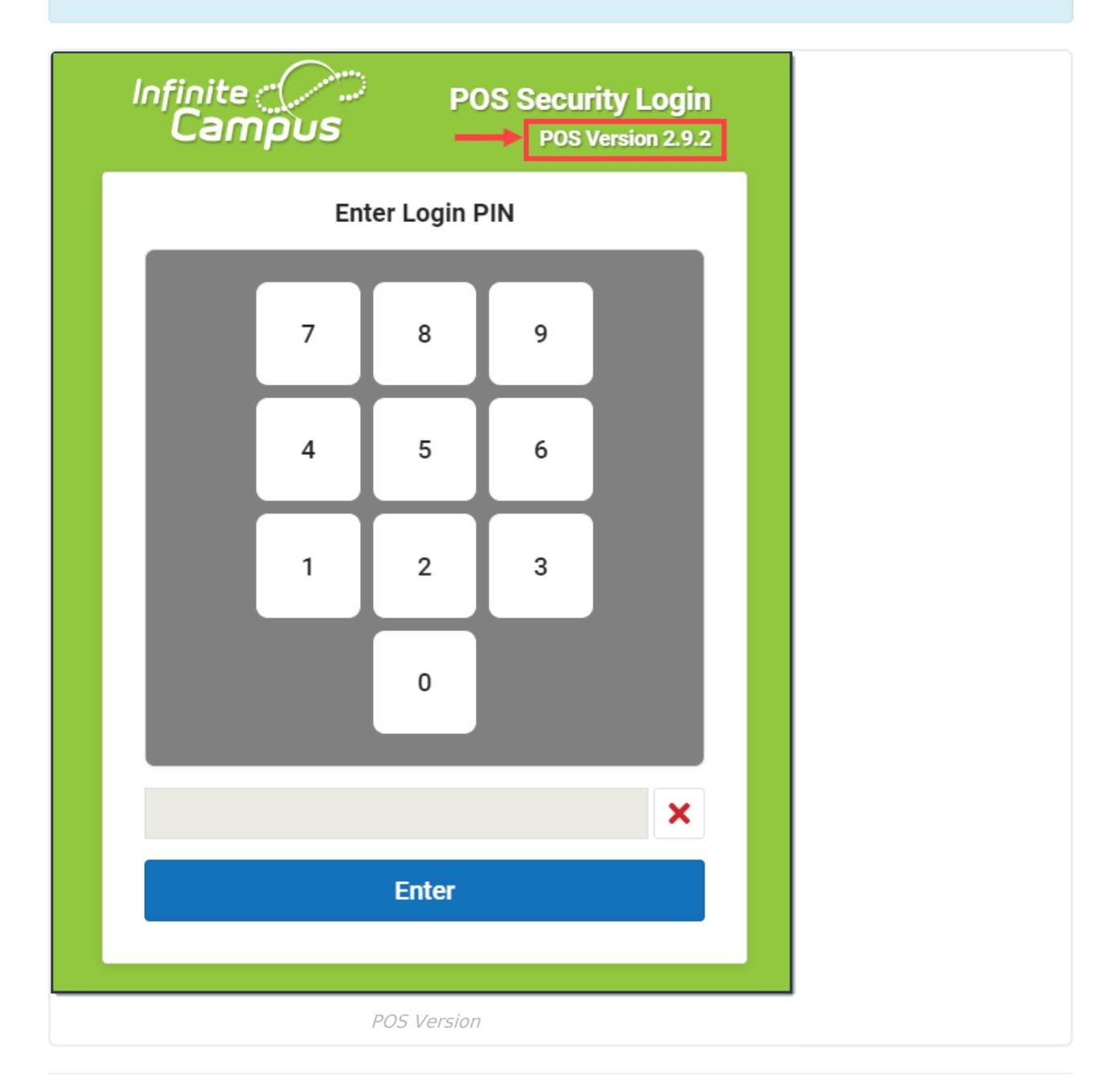

# **Laptop and Tablet Display Settings**

POS 2.0 was developed with a responsive design. Because of that, POS 2.0 can be used on a standard touch screen terminal, a laptop, a Windows 10 tablet such as a Surface Pro and a Windows 10 8" tablet such as the POS-X Ion tablet.

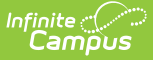

We recommend using the following display settings on these types of terminals. Be sure to validate the application is the correct size on your terminal.

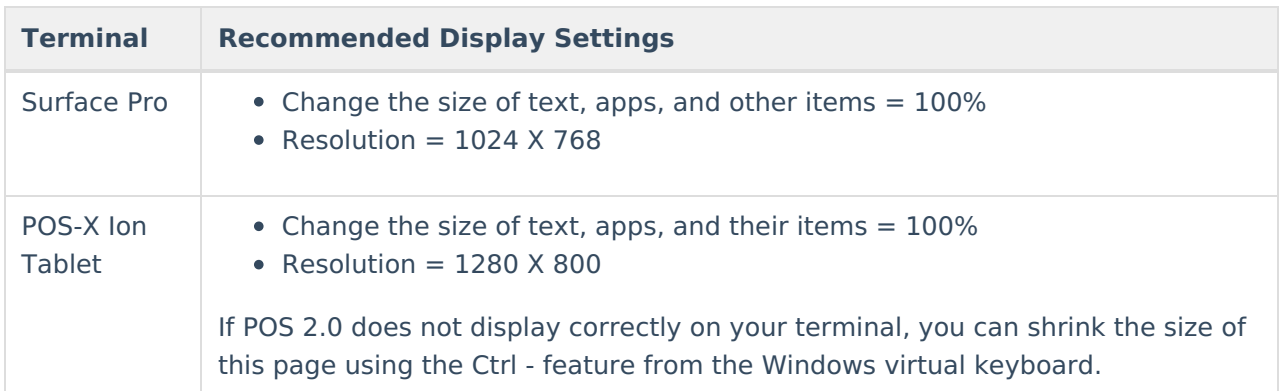

### **Uninstalling the Terminal**

Point of Sale terminal requires the application and the related terminal data. Terminal data is stored in a separate directory and is managed separately.

The terminal software may be uninstalled and then re-installed on the terminal if needed.

**Option 1: Uninstall using the Apps & features option in Windows Settings.**

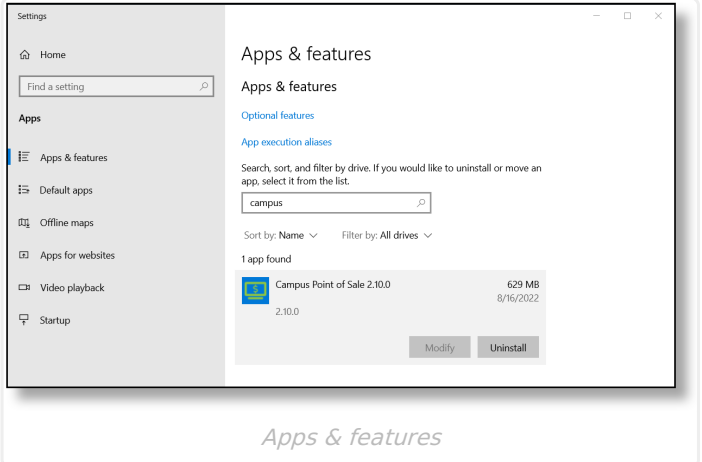

#### **Option 2: Uninstaller Application**

The uninstaller can be found in the installed folder. The default location is C:\Users\ <username>\AppData\Local\Programs\POS

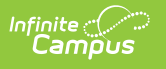

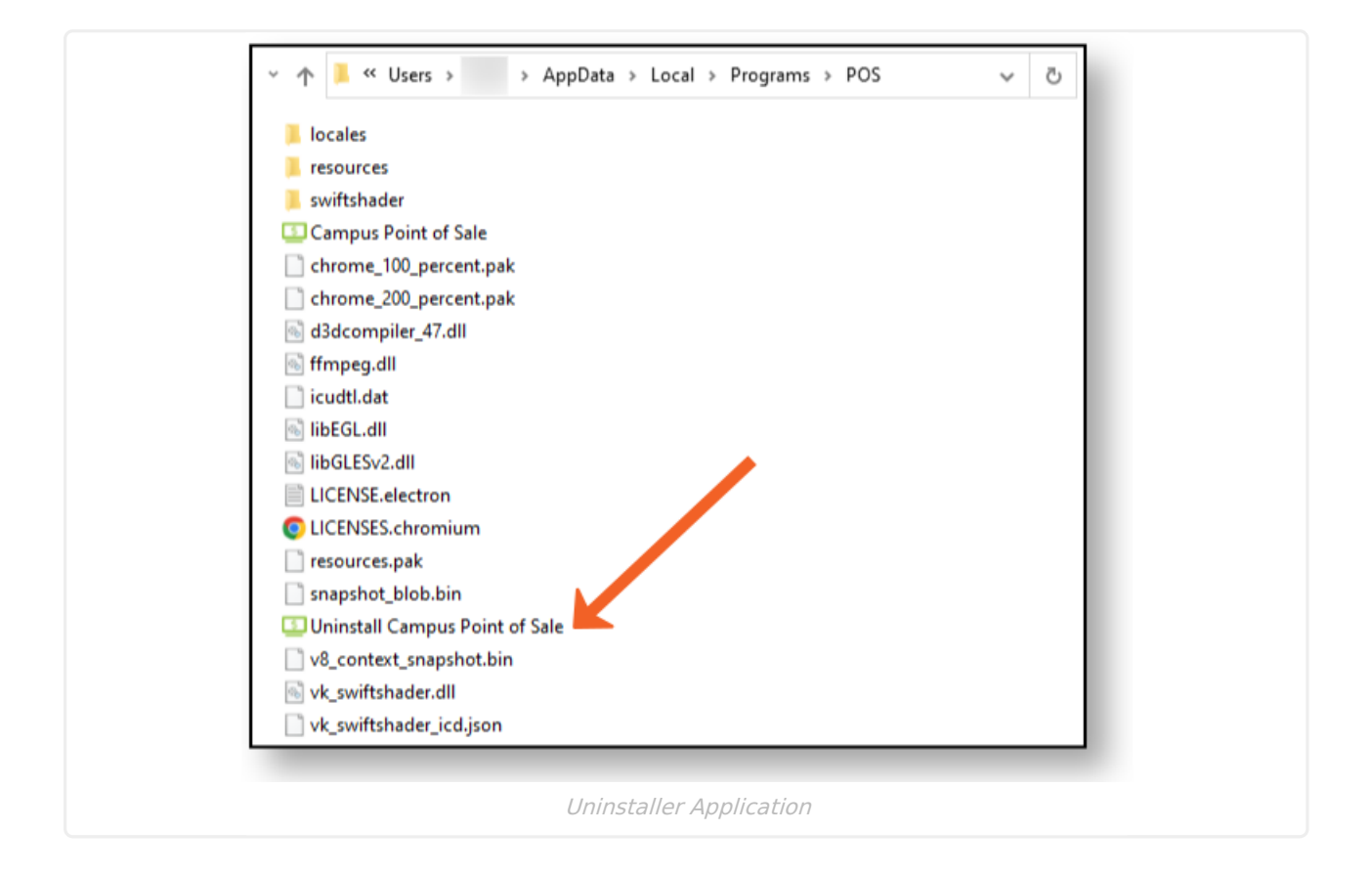

### **Removing Point of Sale Data**

Point of Sale/Terminal data should only be removed if the terminal is being decommissioned and will not be used for Campus Food Service or if recommended by Campus Support.

Terminal data includes the database of transactions processed on the terminal, student photos, and messaging queues. This data is stored in a top level directory on the hard drive. Uninstalling the software does not affect these files. If a terminal is being decommissioned, this folder should be deleted.

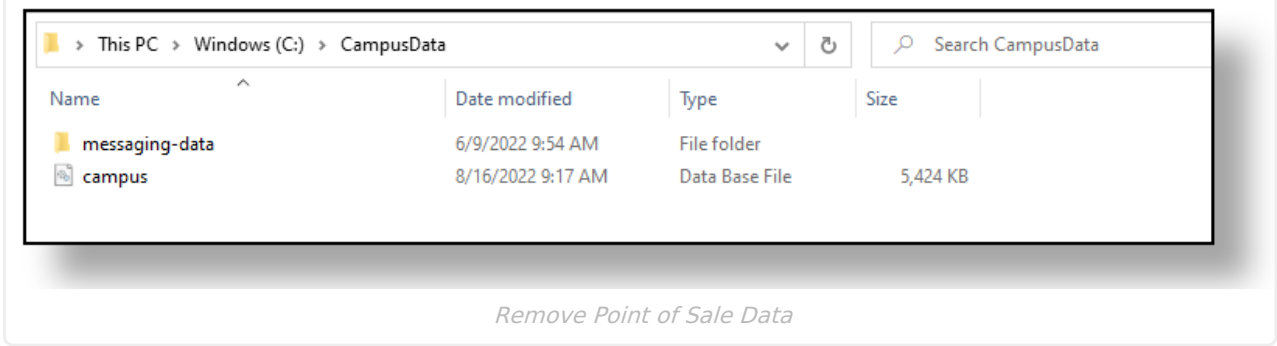

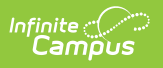